## **ИНСТРУКЦИЯ**

# **по получению займа в ООО МКК «ЖЕЛДОРЗАЙМ»**

## **Если Вы получаете заем впервые**

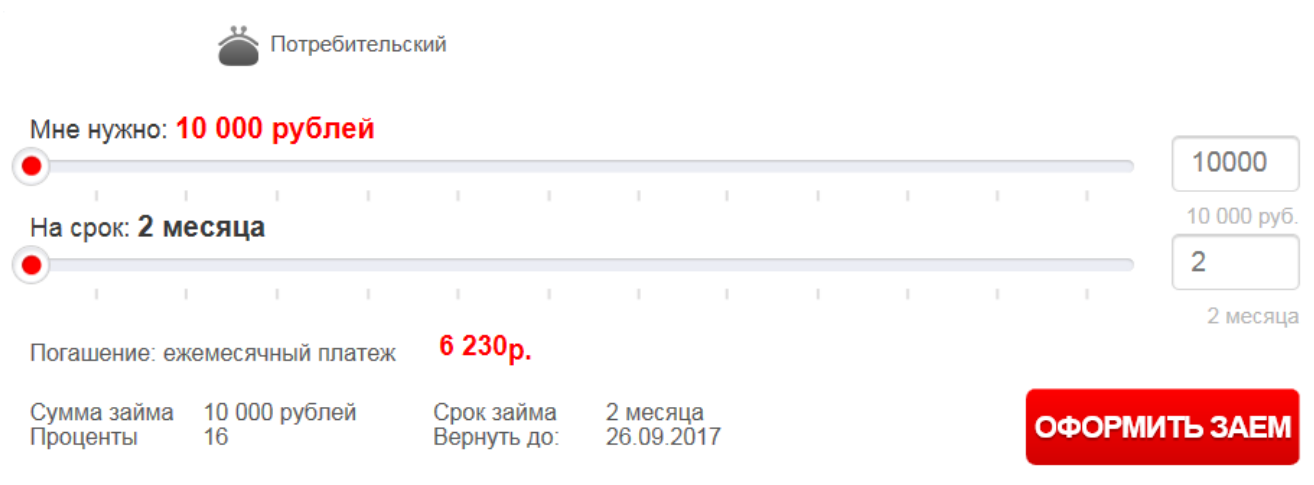

На главной странице сайта на калькуляторе выберите сумму\*, срок, затем нажмите **«Оформить заем»**.

*\*Если Вы берете заем впервые, укажите сумму займа не более 25 000 рублей.*

## **Далее вы попадете на страницу 1-го ШАГА:**

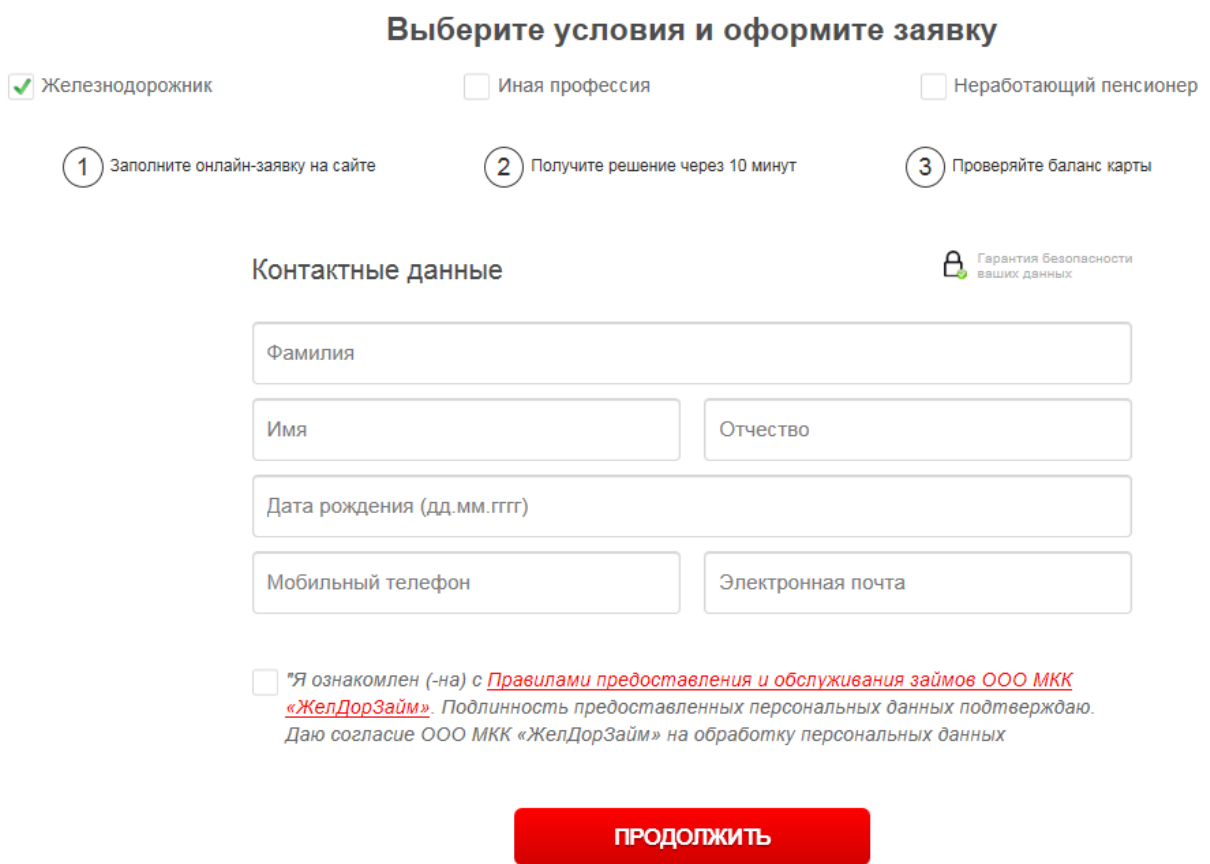

Выберите галочкой профессию из списка (железнодорожник\*, иная профессия, неработающий пенсионер) и заполните ваши контактные данные.

*\*Железнодорожник – работник предприятия, которое относится к холдингу «РЖД» (ОАО «РЖД», дочерние и зависимые Общества ОАО «РЖД»). Если Вы не уверены в принадлежности предприятия к холдингу «РЖД», на следующем этапе Вы сможете поменять профессию.*

#### **Далее нажмите «Продолжить»**

На Ваш сотовый номер приедет код подтверждения (шесть цифр), который нужно ввести в соответствующем поле ниже. Далее, **нажмите еще раз «Продолжить»**. Затем придумайте пароль для входа в личный кабинет (пароль должен быть надежным, содержать латинские буквы и цифры, но при этом не слишком сложным для запоминания)\*.

*\*Если Вы ранее были зарегистрированы, но забыли пароль, воспользуйтесь функцией «Забыли пароль?». Для этого Вам нужно ввести номер указанного Вами ранее мобильного телефона и электронной почты.*

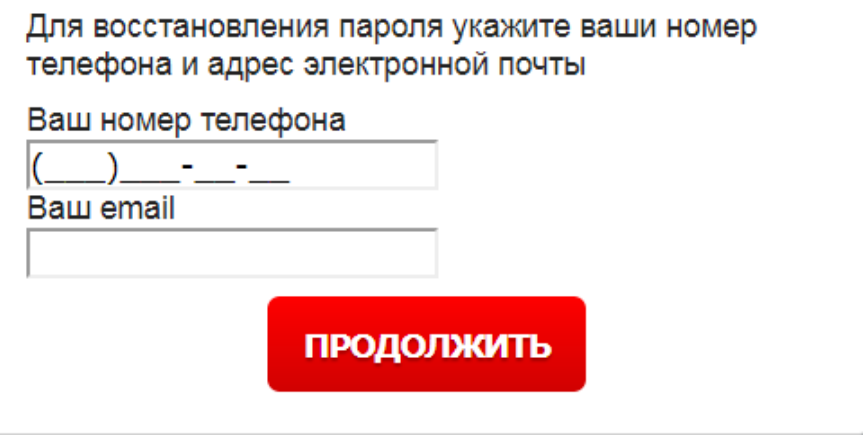

На второй шаг Вы попадаете после того, как Вы придумаете пароль для своего личного кабинета и **нажмете «Продолжить».**

**Переходим ко второму шагу (см. ниже).**

### Введите паспортные данные

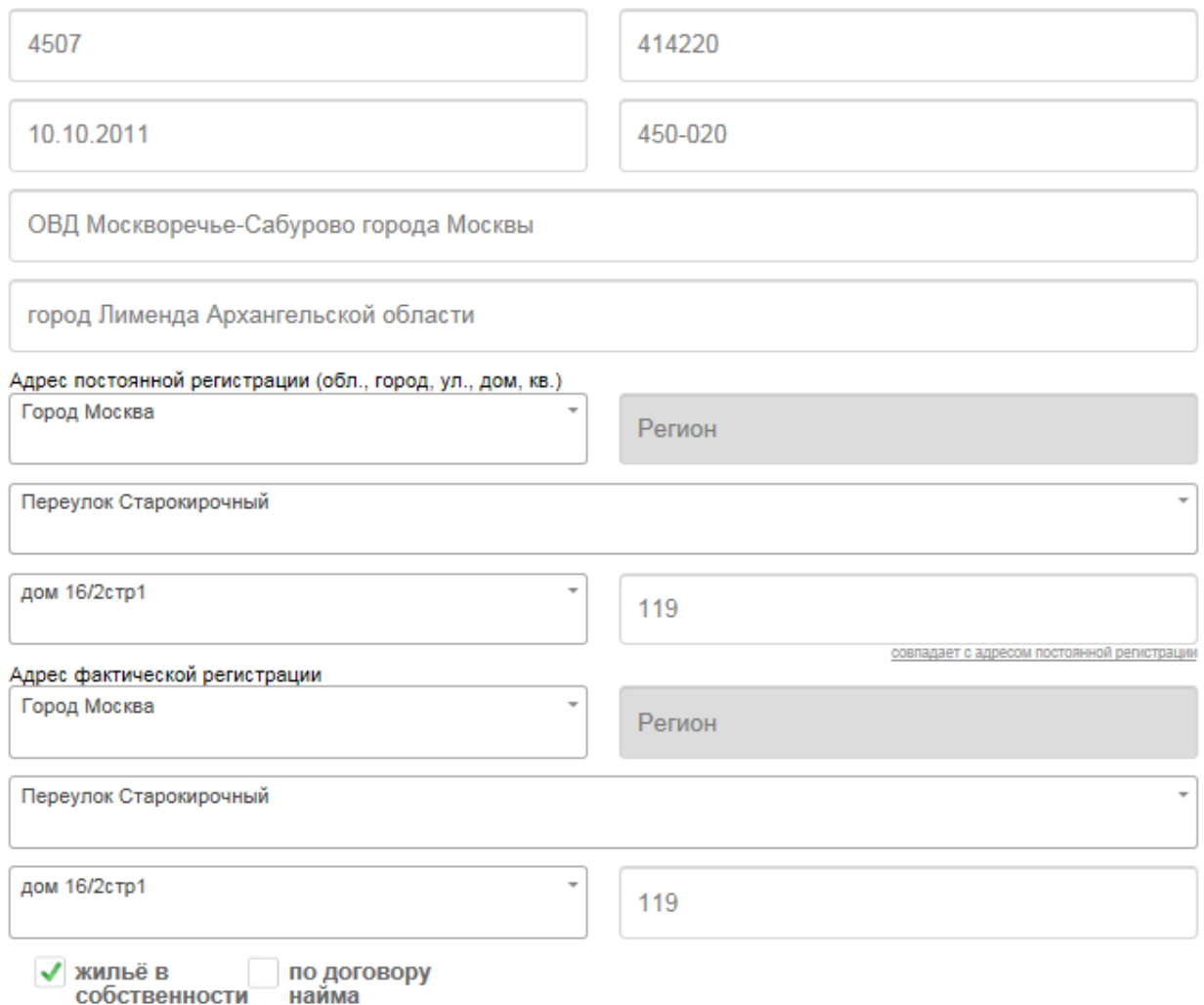

*\*При заполнении адреса Вам достаточно написать несколько первых букв города или улицы, далее система самостоятельно предложит Вам на выбор название объекта. Если улица имеет название в виде двух слов, например, «Нижняя Красносельская», в этом случае вводить название нужно с главного слова в названии улицы: «Красносельская». Если Вашей улицы нет в справочнике адресов, тогда введите любую другую улицу вашего населенного пункта, но при этом обязательно сообщите об этом по адресу: [manager@zheldorzaim.ru](mailto:manager@zheldorzaim.ru)*

При совпадении адреса постоянной регистрации с фактическим адресом нажмите на «совпадает с адресом постоянной регистрации».

**Далее заполните информацию: ИНН и СНИЛС.** Поле СНИЛС является необязательным.

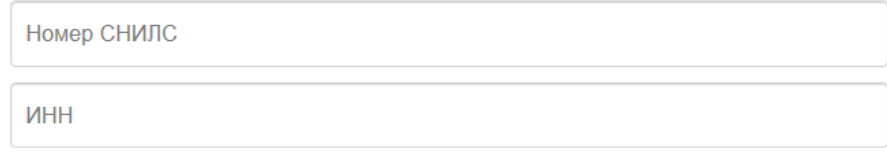

## **Далее заполните информацию о своей работе:**

Укажите свою должность, как в удостоверении или в трудовой книжке.

Если Вы железнодорожник, то название предприятия Вам необходимо выбрать из выпадающего списка, также нужно выбрать из выпадающего списка полигон (железную дорогу), где Вы работаете. Если Вы не нашли свое предприятие из списка выберите «Прочие предприятия холдинга РЖД».

Если Вы НЕ железнодорожник, а выбрали ранее «иная профессия», тогда укажите в соответствующем поле наименование предприятия, например, ООО «Вектор плюс». В этом случае Вам необходимо будет указать ИНН Вашего предприятия. Для этого можете пройти по ссылке, которая будет рядом с полем «ИНН» и по названию предприятия найти нужный Вам ИНН.

Далее укажите полный стаж работы и стаж работы на последнем месте работы.

Укажите адрес страницы в социальной сети ВК при наличии. Это может увеличить вероятность одобрения займа. Данное поле является необязательным.

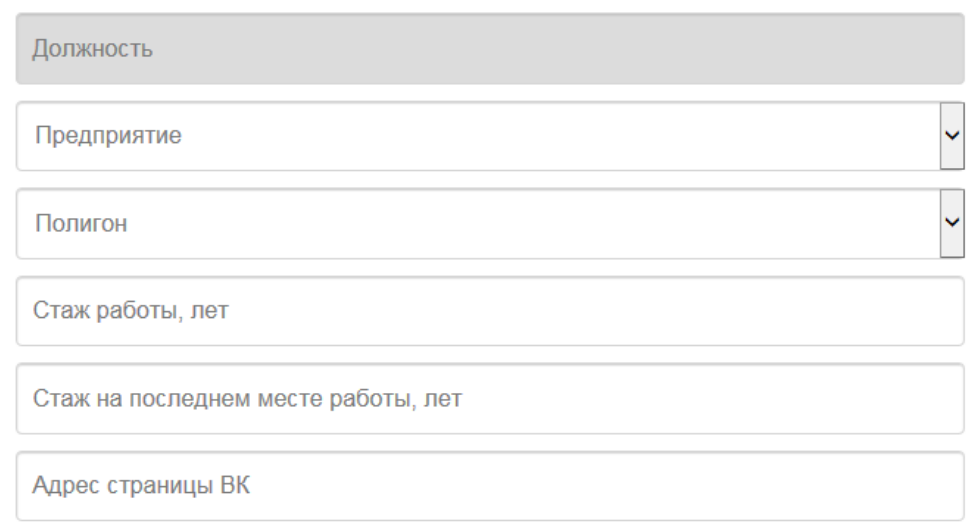

**НАЗАД** 

**ПРОДОЛЖИТЬ** 

**Нажмите «Продолжить».**

## **Поздравляем! Теперь Вы на третьем ШАГЕ!**

#### **Осталось совсем чуть-чуть.**

На третьем шаге заполните информацию о семейном положения, а также Ваши банковские реквизиты\*:

*\*Необходимо выбрать банк (филиал банка) из списка предложенных банков (Сбербанк, ВТБ, ВТБ24). Если Вы обсуживаетесь в другом банке, Вы не сможете оформить заем.* 

*Если у Вас Сбербанк, то Вам нужно указать номер банковского счета (20 цифр), при этом номер банковской карты можно не указывать.* 

*Для банка ВТБ24 можно указать только номер банковской карты, а номер счета можно пропустить.*

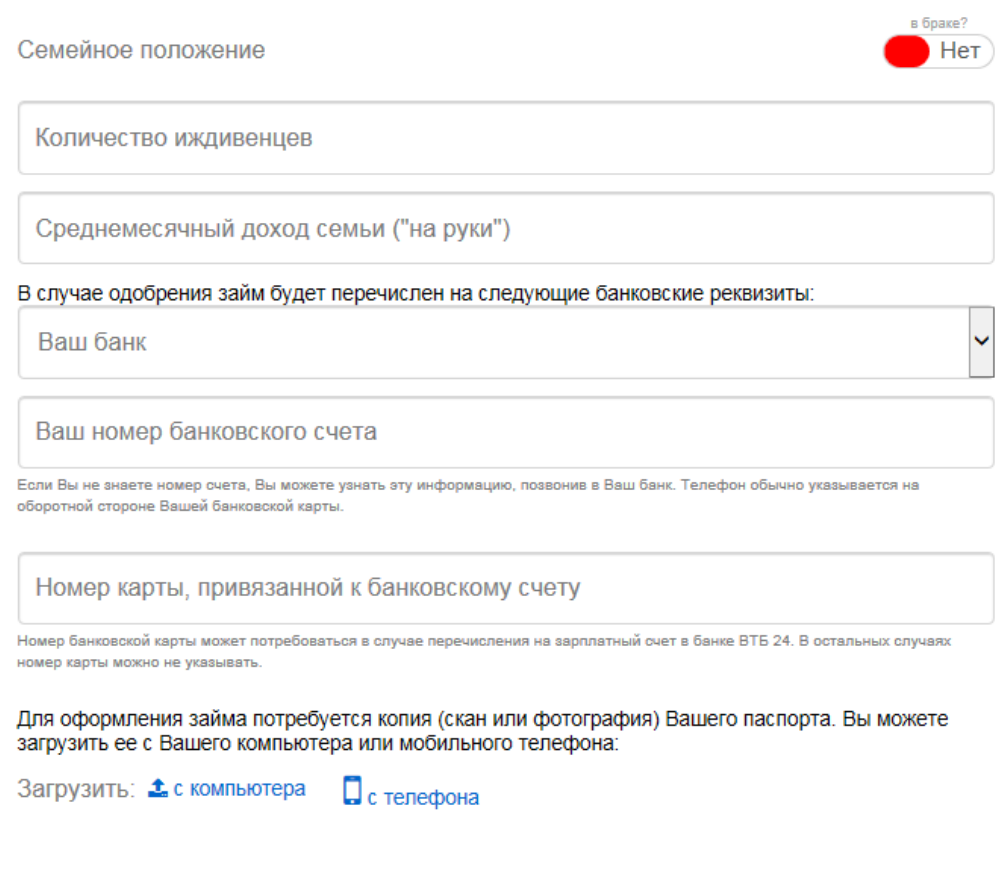

**НАЗАД** 

ПРОДОЛЖИТЬ

Не забудьте загрузить файлы – страницы паспорта (2-3 страницы и страницу с регистрацией). В зависимости от того, с какого устройства Вы заполняете анкету, с компьютера или с телефона нажмите для загрузки кнопочку:

**1** с компьютера

или

• с телефона

Загружать можно несколько файлов последовательно, один за другим.

## **Необходимо загрузить:**

- 2-3 страницы паспорта;
- страница паспорта с регистрацией;
- удостоверение сотрудника холдинга «РЖД» (только для железнодорожников)

Если в момент заполнения заявки, файлы (фотографии или сканы) паспорта / удостоверения у Вас не готовы, можно отложить это действие и отправить заявку без них. **ВАЖНО!** Но для того, чтобы получить заем, Вам необходимо будет чуть позже отправить эти документы на почту: [manager@zheldorzaim.ru](mailto:manager@zheldorzaim.ru)

При нажатии **«Продолжить»** Вы попадаете на последний шаг в заполнении анкеты. Здесь Вам необходимо окончательно определиться с суммой и сроком займа, достоверно заполнить сведения о действующей кредитной нагрузке.

## **Итак, Вы на последнем шаге!**

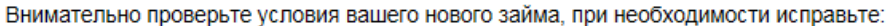

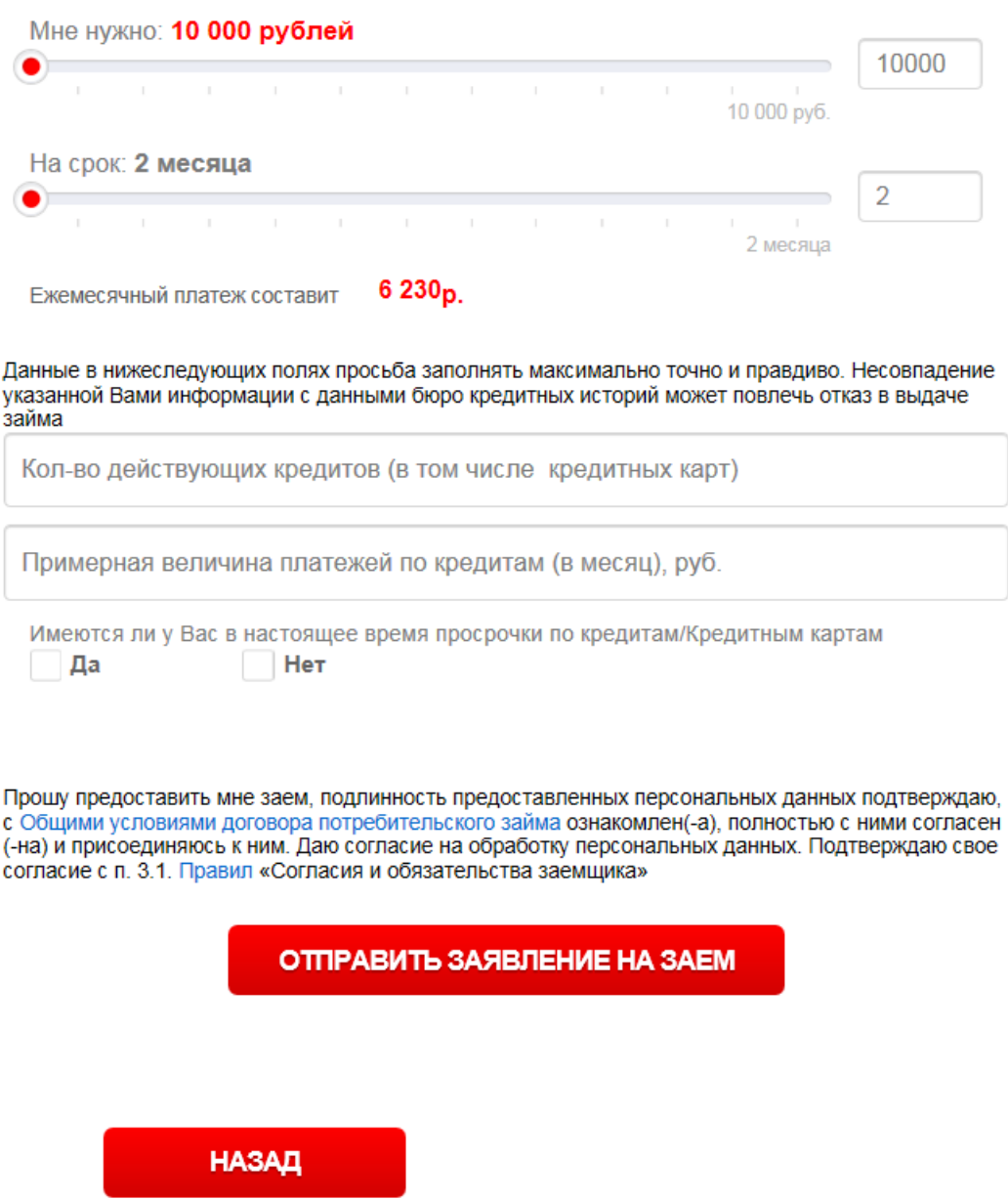

## **Нажимаем – «Отправить заявление на заем»**

Далее система предложит Вам пройти идентификацию путем верификации Вашей банковской карты, Вы попадете на защищенную страничку процессингового центра ВТБ24 – Uniteller.

Выглядит она следующим образом:

#### Страница оплаты банковской картой

Пожалуйста, введите данные для оплаты с помощью "Банковская карта"

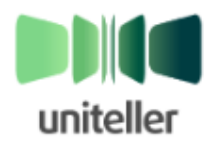

 $-\frac{2\pi}{3}$ 

Магазин: Номер счета: Сумма к оплате: www.zheldorzaim.ru 458195506 **1.10 RUB** 

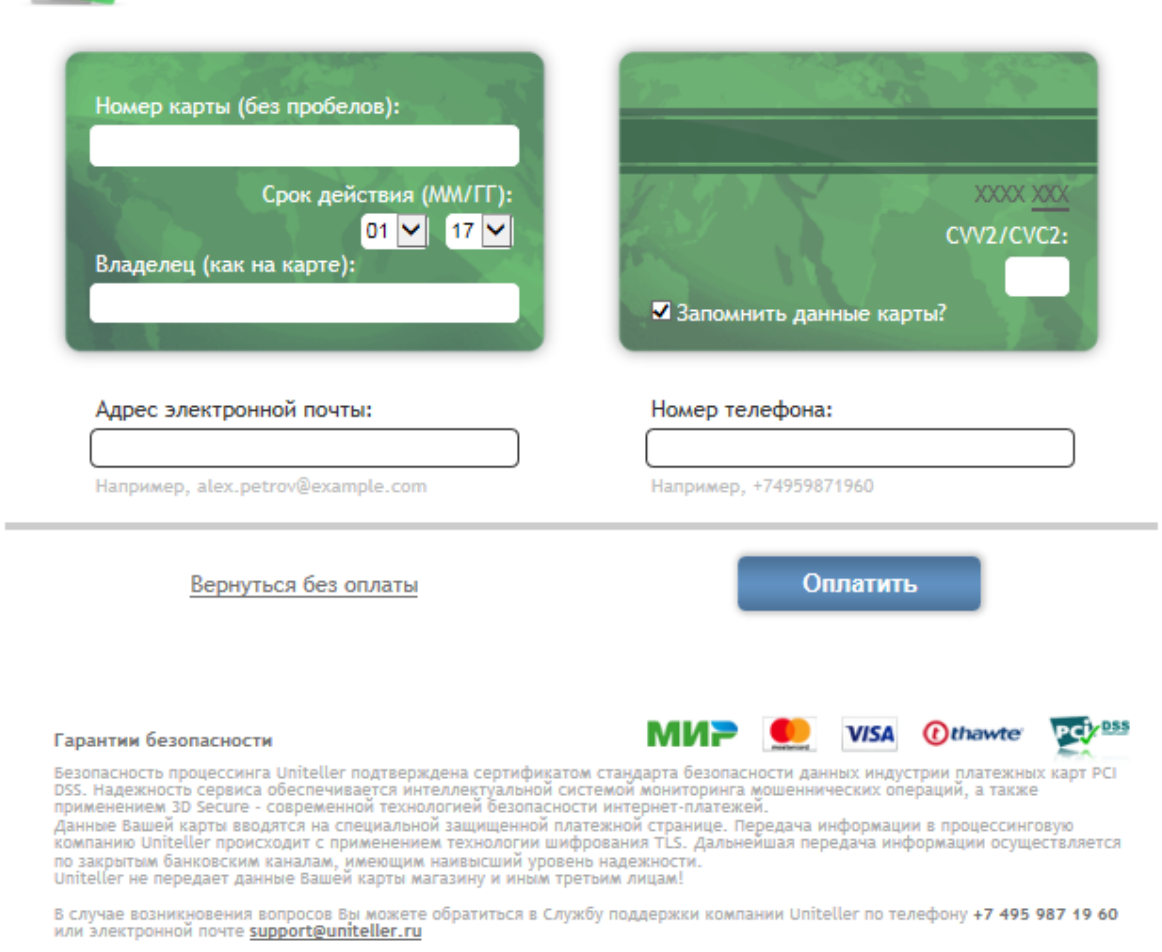

Вы проходите идентификацию путем совершения поверочного платежа на сумму в 1.10 рублей. После успешной оплаты Ваша заявка отправиться на рассмотрение в учетную систему ООО МКК «ЖелДорЗайм» и Вы попадете на главную страницу личного кабинета сайта.

Выглядит она следующим образом:

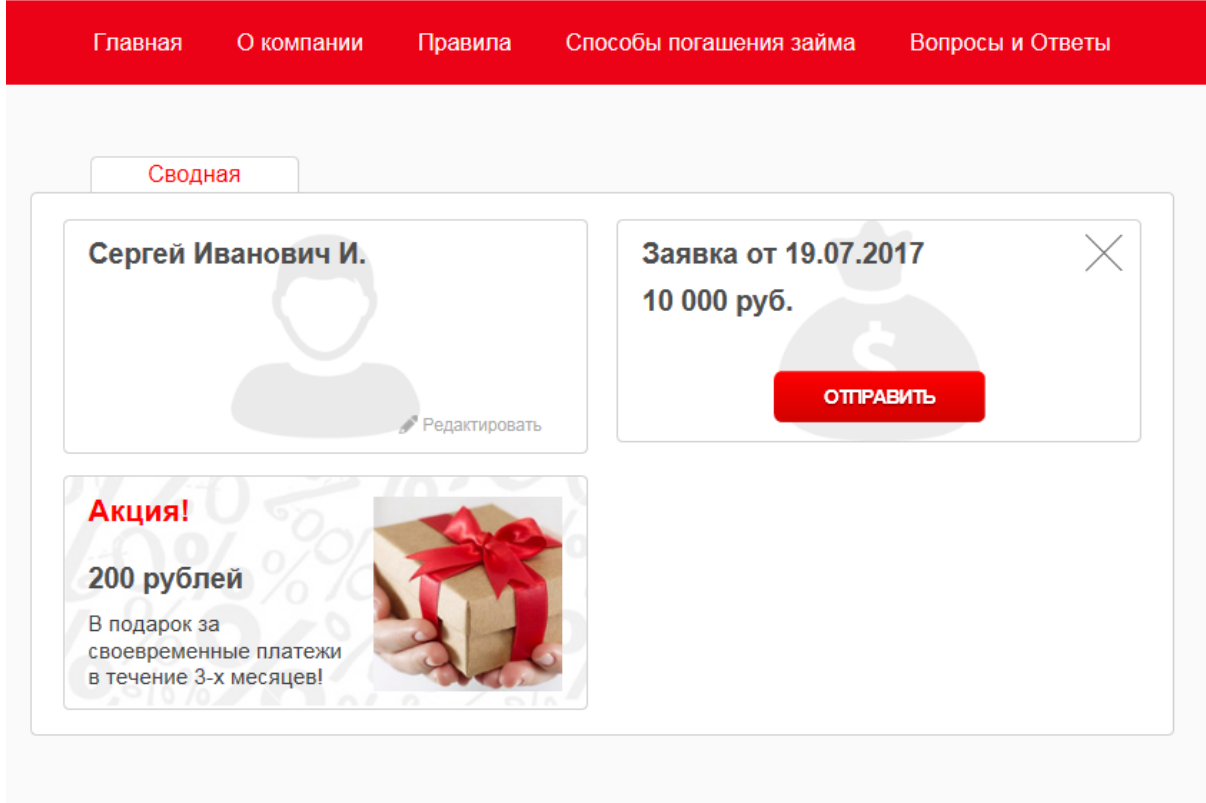

Узнайте больше о работе МФО при помощи брошюры, разработанной ЦБ РФ.

На главной странице Личного кабинета Вы можете отредактировать ранее заполненные данные:

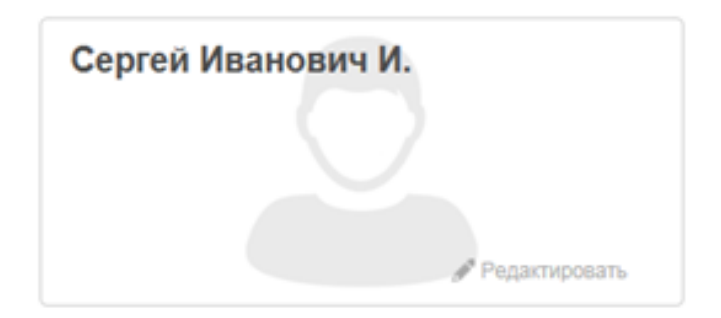

там же, в редактировании профиля, - добавить файлы: фотографии или сканированные копии документов.

Также сможете удалить заявку (крестиком), если она не была отправлена:

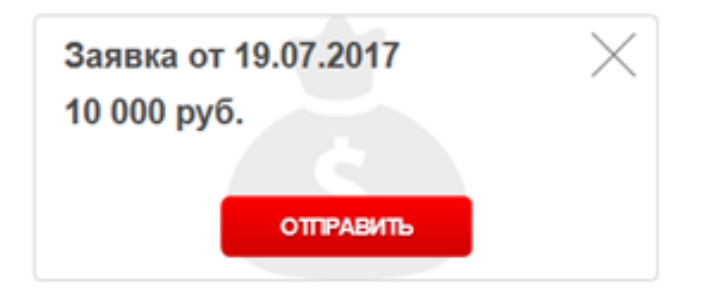

Сможете отслеживать статус Вашей заявки, а в дальнейшем, после получения денег, и оплачивать заем.

**ВАЖНО!** Если Вы отправили заявку в наше рабочее время (с 9 до 18 по мск), в течение одного-двух часов с Вами свяжется менеджер; при положительном кредитном решении Вы увидите смену статуса по Вашей заявке в ЛК: «Договор подписан Кредитором», также Вы сможете ознакомиться с условиями Договора и **подписать его электронным способом**!

#### Порядок подписания следующий:

После отражения статуса: «Договор подписан Кредитором» у Вас появится кнопка «Подписать». Нажимаете на кнопку «Подписать». Вам на телефон будет отправлено смс-сообщение с основными условиями Договора займа и с верификационной суммой (ключ подписи) –в рублях. Например: «Для подписания договора займа 25000 руб. на 6 мес. под 16%/мес оплатите сумму 7.94»

Далее вводите эту сумму (ключ) в соответствующее поле (оно появится) и нажимаете «Оплатить». Денежные средства будут списаны с Вашей банковской карты.

После успешного подписания, Ваш Договор передается на оплату. Вы получите деньги на Вашу банковскую карту\*.

*\* Если Вы отправили заявку в рабочий будний день с 0-00 по 15-00 по московскому времени, решение о выдаче Вам займа будет принято в день отправления заявки; денежные средства при положительном решении будут переведены в этот же день. Если Вы отправили заявку после 15-00 по мск, денежные средства при положительном решении будут переведены на следующий день.* 

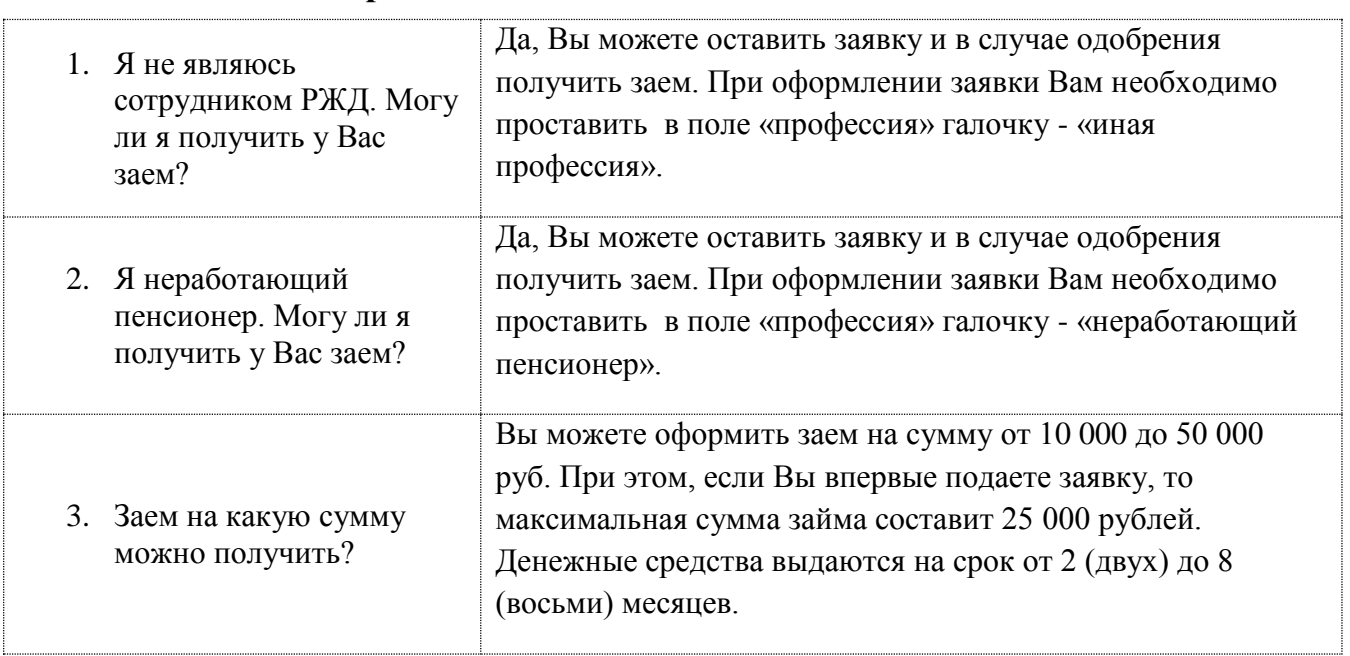

#### **Наиболее частые вопросы:**

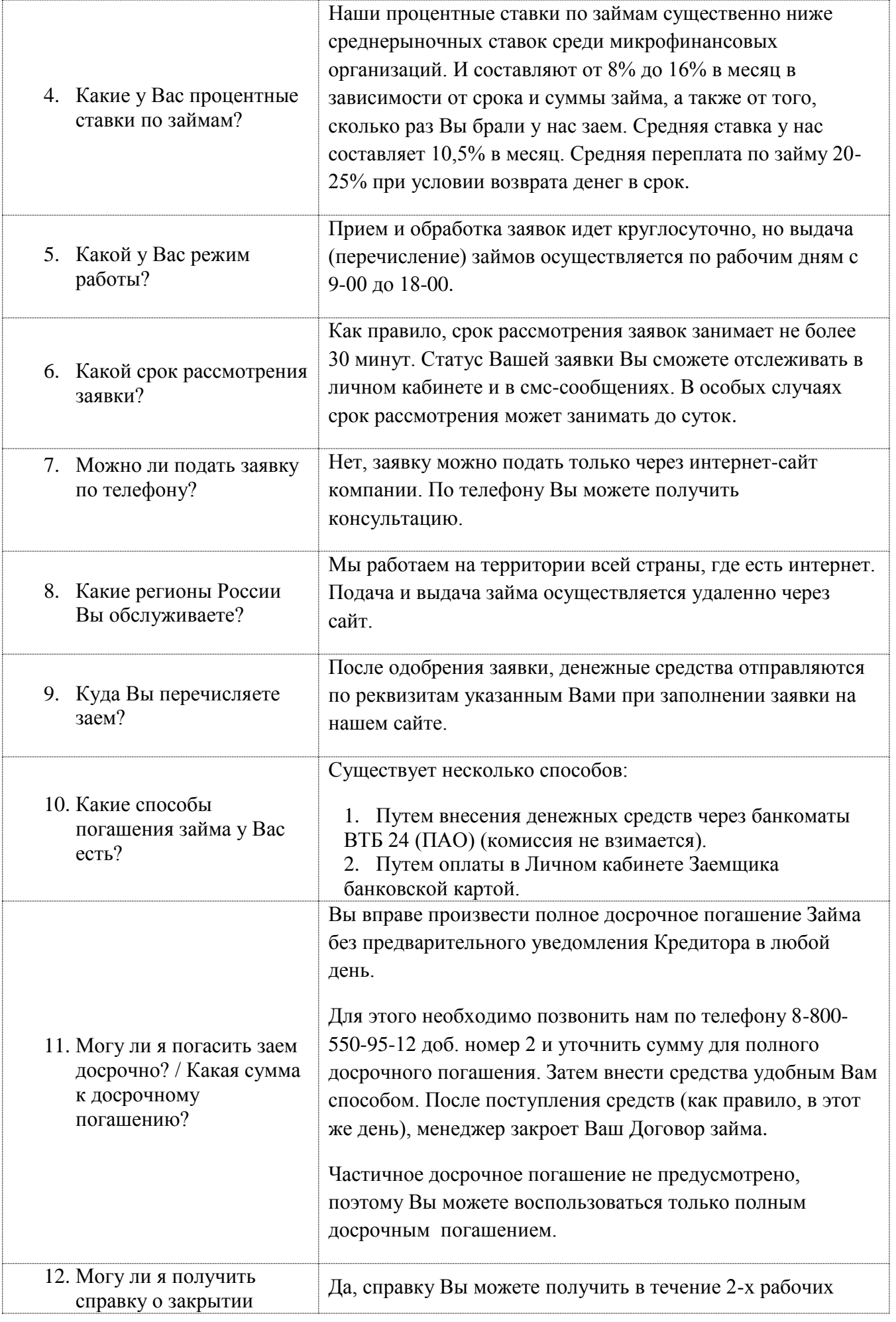

![](_page_11_Picture_173.jpeg)